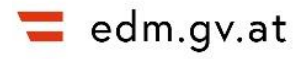

# **Erfassen von Anlagen im ZAReg**

## Anleitung

In dieser Anleitung wird das Eintragen einer Anlage, Schritt für Schritt, am Beispiel einer abfallwirtschaftlichen Anlage (Bodenaushubdeponie) beschrieben. Im Beispiel wird zunächst die gesamte Betriebsanlage, dann die Sichtweise, danach die Bodenaushubdeponie (Deponie mit genehmigtem Deponiebereich) und zuletzt das Kompartiment erfasst. Zusätzliche Informationen zu den Blöcken sind in der Anleitung "Eintragen von Details zu einer Anlage" [am EDM Portal](https://secure.umweltbundesamt.at/edm_portal/cms.do?get=/portal/zareg/Benutzerinformationen.main) zu finden.

# **Erfassen der gesamten Betriebsanlage und der Sichtweise**

Der Login und der Einstieg in die Stammdatenverwaltung ZAReg sowie die Erfassung eines Standorts werden in separaten Anleitungen [am EDM Portal](https://secure.umweltbundesamt.at/edm_portal/cms.do?get=/portal/zareg/Benutzerinformationen.main) beschrieben.

Wie folgt gelangt man zur Anlagenübersicht, wo man eine Anlage erfassen kann: Über "Standorte" (1) im Navigationsbaum beim gewünschten Standort (2) den Reiter "Anlagenübersicht" (3) auswählen.

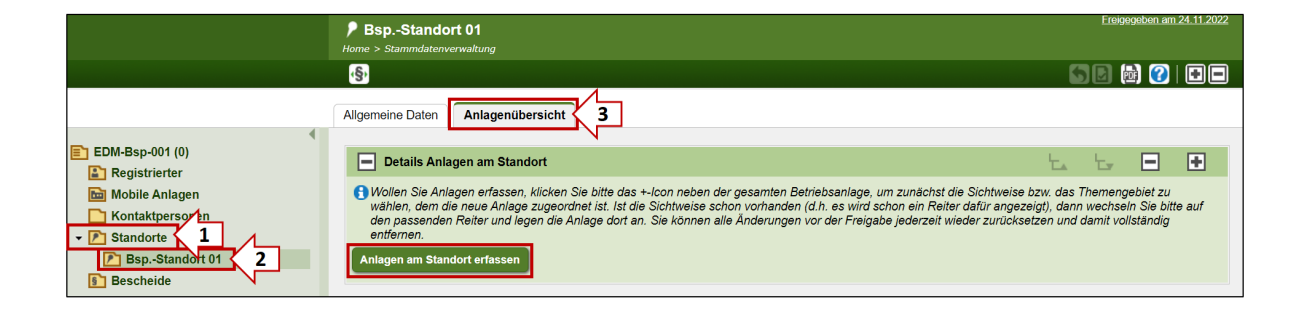

Abbildung 1 Anlegen der ersten Anlage am Reiter "Anlagenübersicht"

Button "Anlagen am Standort erfassen" klicken. Zuerst wird dabei automatisch die "gesamte Betriebsanlage" angelegt. Die Hinweismeldung ist mit "OK" zu bestätigen.

Information:

- Die gesamte Betriebsanlage scheint nun im Navigationsbaum unter dem Namen "gesBA Inhabername Ort" auf.
- Die gesamte Betriebsanlage umfasst alle Anlagen an einem Standort.

Als nächstes wird die Anlage (Deponie mit genehmigtem Deponiebereich) erfasst; im Zuge der Eintragungen wird automatisch die jeweils zutreffende "bereichsspezifische **Sichtweise**" angelegt.

Information:

- Folgende bereichsspezifische Sichtweisen stehen zur Auswahl: "Abfallwirtschaftliche Anlagen", "Verbrennungsanlagen", "Industrie-, Gewerbe-, landwirtschaftliche oder sonstige Anlagen", "Wasserwirtschaft", "EZG-Anlagen", "PRTR-Betriebseinrichtung", "IPPC-Anlageneinheit".
- Einer "**Abfallwirtschaftlichen Sichtweise"** werden dabei **Anlagen mit Abfalleinsatz** zugeordnet.
- Eine Anlage kann auch mehreren bereichsspezifischen Sichtweisen zugeordnet werden.

Im Block "Anlagen am Standort" erfolgt die Auswahl der jeweils zutreffenden bereichsspezifischen Sichtweise. Mit "Speichern und zurück" bestätigen. Die Hinweismeldung, dass eine Sichtweise erfasst wurde, ist mit "OK" zu bestätigen.

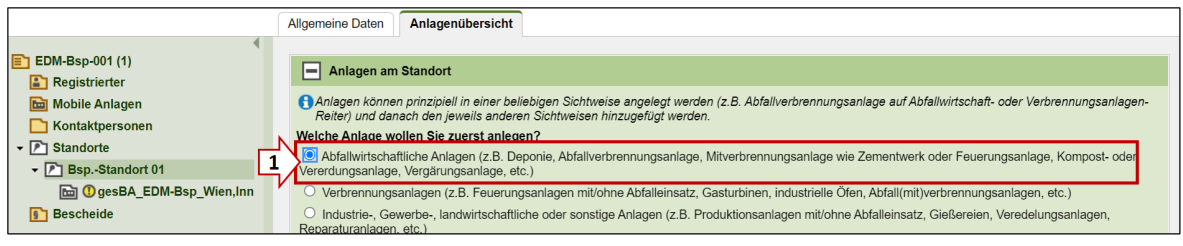

Abbildung 2 Auswahl der Sichtweise "Abfallwirtschaftliche Anlagen"

Am Reiter "Anlagenübersicht" ist die Sichtweise "Abfallwirtschaftliche Anlagen" unterhalb der gesamten Betriebsanlage abgebildet. Mit dem "+ Symbol" neben der gesamten Betriebsanlage können bei Bedarf weitere bereichsspezifische Sichtweisen und zugehörige Anlagen erfasst werden:

Abbildung 3 Reiter "Anlagenübersicht" mit der angelegten abfallwirtschaftlichen Sichtweise und dem "+ Symbol" zum Erfassen weiterer Sichtweisen

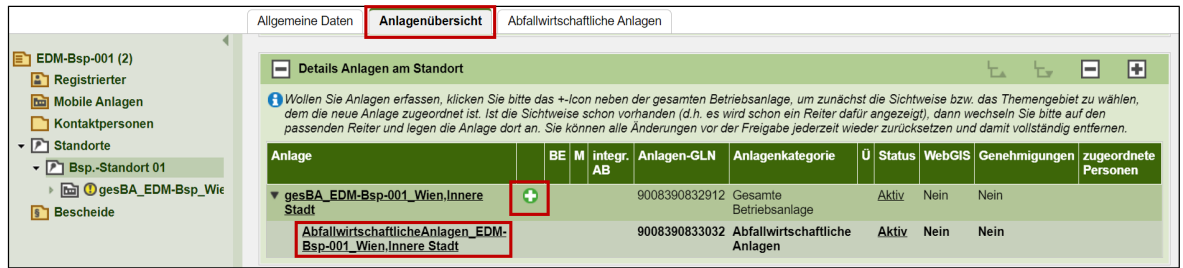

# **Erfassen einer Anlage**

Am Reiter "Abfallwirtschaftliche Anlagen" (1) kann mit dem "+ Symbol" neben der Sichtweise eine Anlage angelegt werden (2):

Abbildung 4 Anlegen einer Anlage am Reiter "Abfallwirtschaftliche Anlagen"

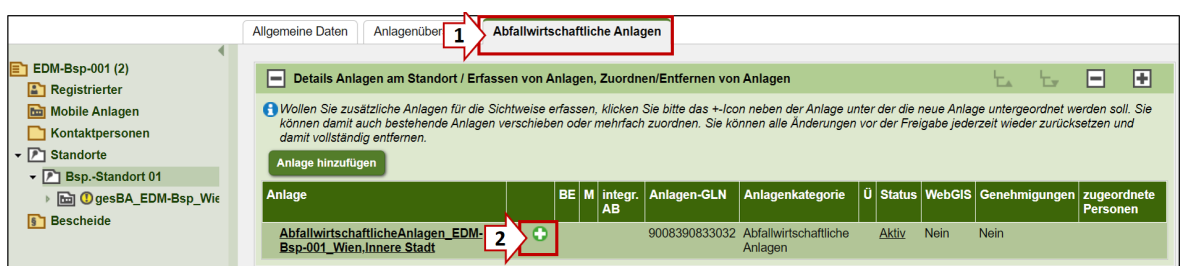

Es wird eine Liste mit Anlagenkategorien angezeigt, aus der die Passende (hier "Deponie") auszuwählen und mit "Weiter" zu bestätigen ist.

Abbildung 5 Auswahl der Anlagenkategorie

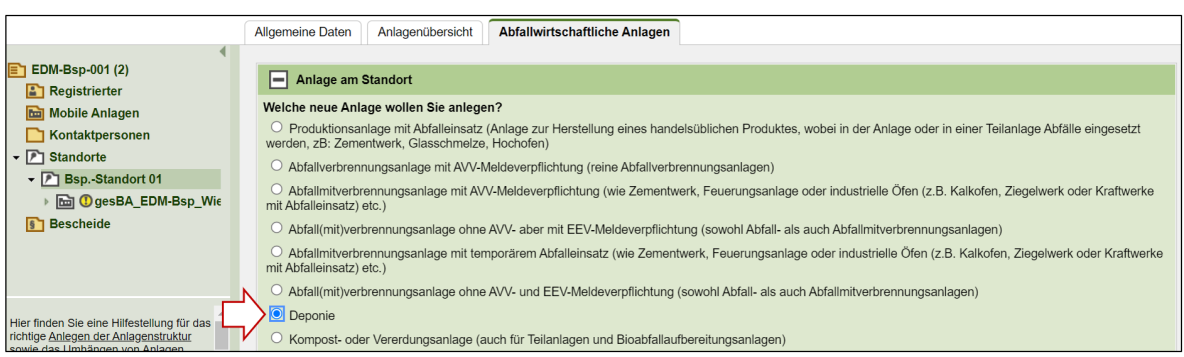

Die Details zur Anlage können nun erfasst werden. Diese können später jederzeit auch wieder bearbeitet werden. Die Eingabemaske besteht aus "Blöcken", deren notwendige Eintragungen in Folge beschrieben werden.

Abbildung 6 Eintragungen bei einer Anlage

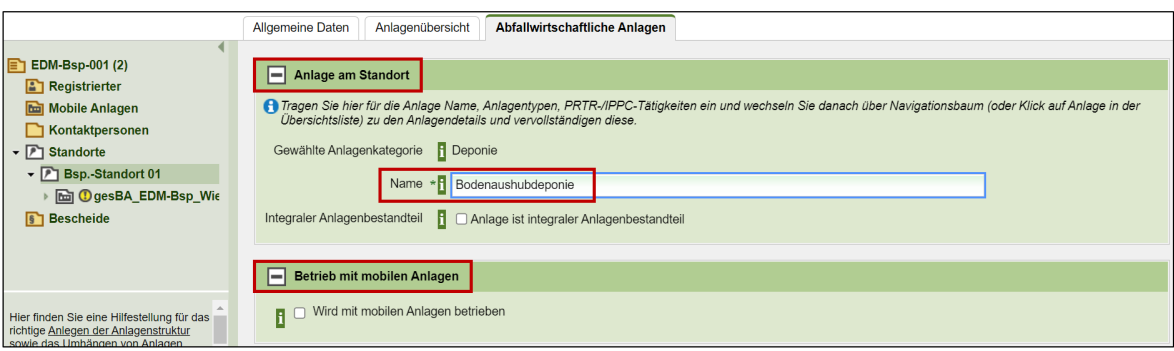

<span id="page-3-0"></span>Abbildung 7 Weitere Blöcke beim Erfassen einer Anlage

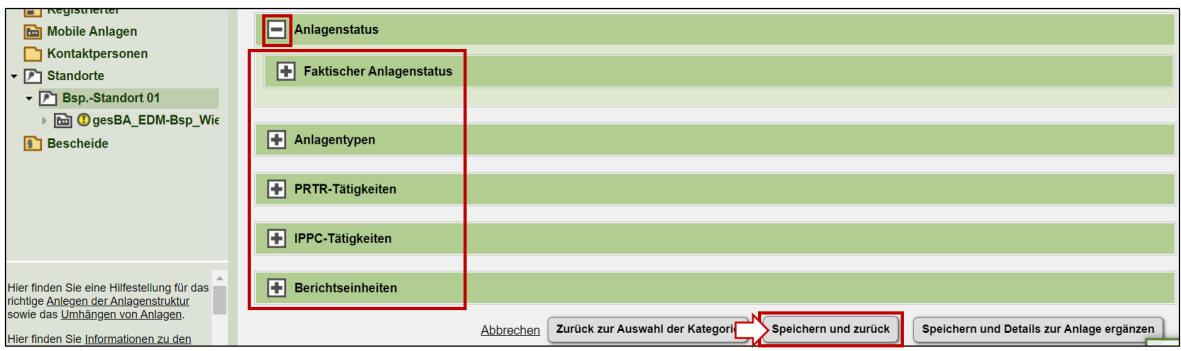

## <span id="page-4-0"></span>**Block "Anlage am Standort"**

<span id="page-4-1"></span>Der "Name" der Anlage ist einzutragen, dieser ist frei wählbar.

### **Block** "Betrieb mit mobilen Anlagen"

Wenn die Anlage mit mobilen Anlagen betrieben wird (z. B. bei einer Baurestmassenaufbereitungsanlage, bei der nicht-ortsfeste Anlagen(teile) zum Einsatz kommen) ist das Kästchen zu selektieren.

## <span id="page-4-2"></span>Block "Anlagenstatus" mit Unterblock "Faktischer Anlagenstatus"

Button "Faktischer Anlagenstatus hinzufügen": Der Status wird im Dropdown-Menü (z. B. "In Betrieb", "In Stilllegung", ...) ausgewählt und ein Datum eingetragen, ab dem dieser wirksam ist. Mit "Speichern und zurück" bestätigen.

Abbildung 8 Auswahl des Statuseintrags beim faktischen Anlagenstatus

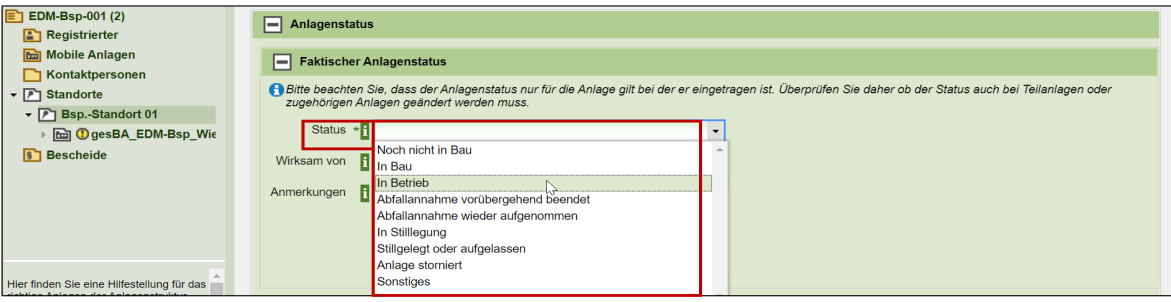

## **Block** "Anlagentypen"

<span id="page-4-3"></span>Button "**Anlagentypen"**: Es öffnet sich der Suchassistent. Unter Beachtung des Beschreibungstextes den korrekten Anlagentyp "auswählen", nach unten an das Ende der Auswahlliste scrollen und mit "Auswahl übernehmen und zurück" den gewählten Anlagentyp hinzufügen.

Information:

• Ist ein Anlagentyp, den man auswählen möchte, ausgegraut, ist im vorherigen Schritt eine andere Anlagenkategorie auszuwählen.

Abbildung 9 Auswahl des Anlagentyps im Suchassistenten

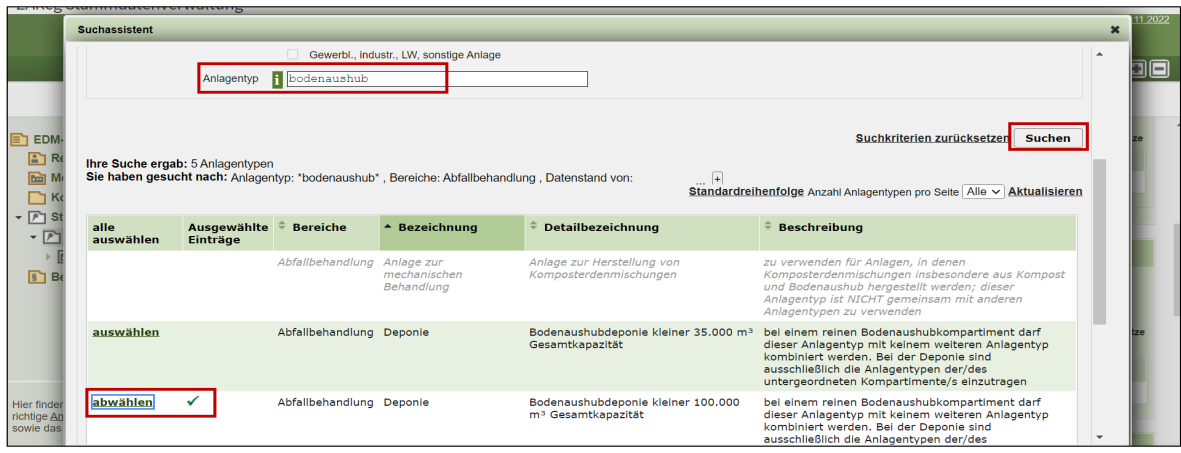

# <span id="page-5-1"></span><span id="page-5-0"></span>**Block "PRTR-Tätigkeiten" bzw. "IPPC-Tätigkeiten"**

Ist eine PRTR-/ IPPC- Tätigkeit einzutragen, das "Stift-Symbol" klicken, um die Tätigkeiten zu bearbeiten und dann den Button "**PRTR Tätigkeit hinzufügen**" bzw. "**IPPC Tätigkeit hinzufügen**" selektieren:

- Nach PRTR-/ IPPC-Code oder -Tätigkeit suchen oder manuell durch die Liste scrollen. Grau hinterlegte Tätigkeiten können nicht ausgewählt werden.
- Tätigkeit(en) auswählen und ganz unten mit "Auswahl übernehmen und zurück" bestätigen.
- Anschließend kann die Tätigkeit als Haupttätigkeit gekennzeichnet werden; es braucht pro PRTR-/IPPC- Anlage zumindest eine Haupttätigkeit. (Info: Die Tätigkeiten 098. und 099. können keine Haupttätigkeit sein).
- Mit "Speichern und zurück" bestätigen.

## <span id="page-6-0"></span>**Block "Berichtseinheiten"**

Button "Berichtseinheit hinzufügen": Ist für die Anlage eine Bilanz zu legen oder eine Meldung abzugeben, bitte die entsprechende Berichtseinheit auswählen und mit "Speichern und zurück" übernehmen.

#### **Hinweis**

• Bei Deponien muss idR erst für das im nächsten Schritt eingetragene Kompartiment (vgl. Anlage auf 2. Ebene) die Berichtseinheit "relevante Anlage für Abfallaufzeichnungen und –bilanzen" (BE\_ABIL) eingetragen werden.

Abbildung 10 Mögliche Berichtseinheiten einer Anlage

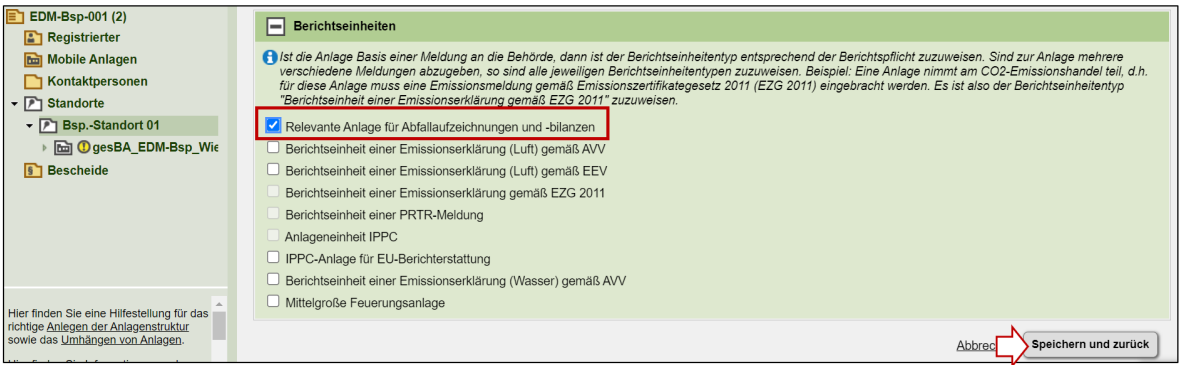

Alle Eintragungen mit "Speichern und zurück" bestätigen (siehe [Abbildung 7\)](#page-3-0). Es wird nun darüber informiert, dass die Anlage erfolgreich angelegt wurde – mit "OK" bestätigen.

#### **Hinweis zur Verortung**

• Um die Anlage zu verorten, diese zunächst auswählen. Im Block "Ortsangaben (...)" den Unterblock "WebGIS-Viewer" öffnen und die WebGIS-Verortung, wie in der Anleitung "Erfassen von Anlagendetails" am EDM Portal vornehmen.

# **Eine Anlage auf 2. Ebene erfassen**

Um eine allfällige Anlage unterhalb der erfassten Anlage anzulegen, ist das "+ Symbol" neben dieser Anlage (hier: "Bodenaushubdeponie") zu wählen.

Falls die Anlage bereits angelegt wurde, kann diese mit der Auswahl "Existierende Anlage anhängen" untergeordnet werden.

#### **Hinweis**

• Bei Deponien muss als Anlage auf 2. Ebene zumindest ein Kompartiment erfasst werden.

Abbildung 11 Erfassen einer Anlage auf 2. Ebene

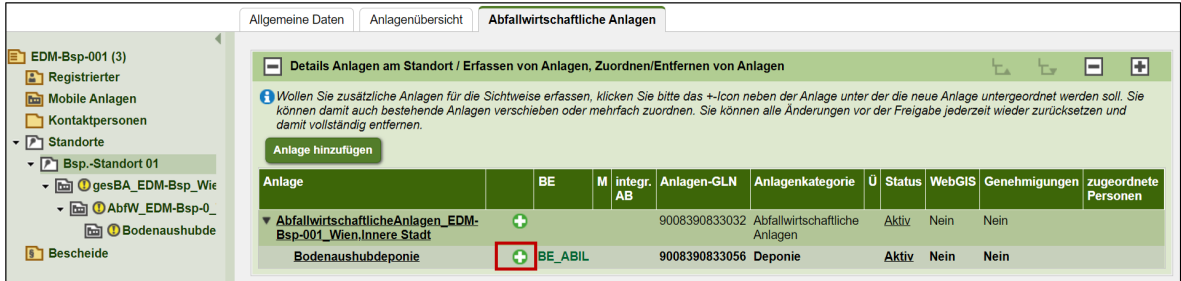

Nach dem Klick auf das "+ Symbol" neben der Anlage auf erster Ebene, im Suchassistent die passende Anlagenkategorie (hier: Kompartiment) auswählen. Das Anlagenregelwerk lässt nur Anlagen zu, die unterhalb der jeweiligen Anlage sinnvoll sind. Mit "weiter" bestätigen.

Abbildung 12 Auswahl der Anlagenkategorie auf 2. Ebene (hier: Kompartiment)

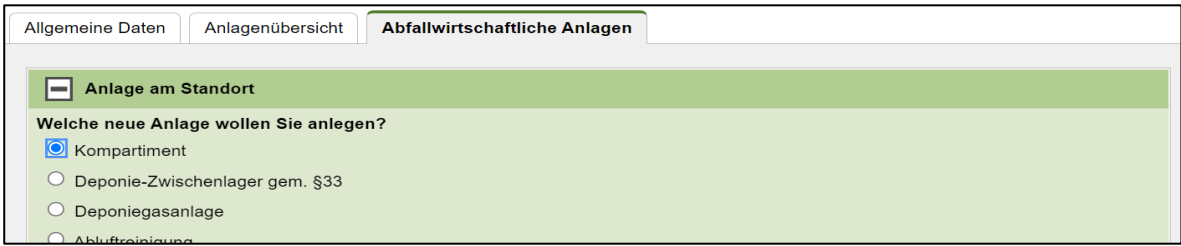

Folgende Eintragungen sind analog zur Anlage auf erster Ebene vorzunehmen:

- Block ["Anlage am Standort"](#page-4-0): Den "[Namen](#page-4-1)" eingegeben
- Block "**[Faktischer Anlagenstatus](#page-4-2)**"
- Block "[Anlagentypen](#page-4-3)"
- Evtl. "**[PRTR-Tätigkeiten](#page-5-0)**" und "**[IPPC-Tätigkeiten](#page-5-1)**"
- Block "[Berichtseinheiten](#page-6-0)"

Alle Eintragungen mit "Speichern und zurück" ins System übernehmen. Die Information über die Prüfung hinsichtlich des Anlegens weiterer Anlagen ist mit "ok" zu bestätigen. Die Anlage auf 2. Ebene ist nun angelegt (hier: Kompartiment). Mit dem Pfeil links neben einer Anlage können die jeweils darunterliegenden Anlagen auf- oder zugeklappt werden.

Abbildung 13 Anlagenstruktur einer Bodenaushubdeponie

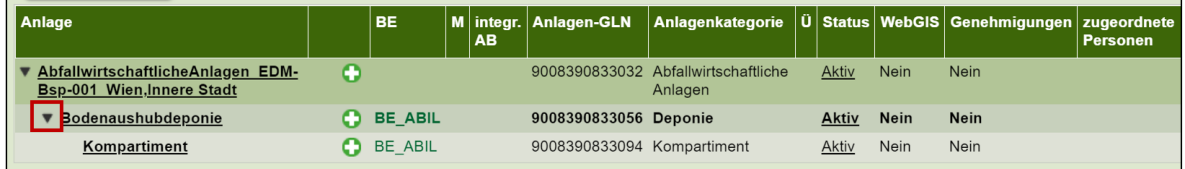

# **Freigabe aller Einträge**

Um alle eingegebenen Daten freizugeben, links im Navigationsbaum auf den obersten Ordner mit dem Firmennamen klicken (1). Die Zahl in Klammer gibt an wie viele Freigaben offen sind. Mit dem obersten Kästchen alle Einträge selektieren (2) und "Markierte freigeben" (3). Es können auch alternativ dazu die Einträge einzeln ausgewählt und freigegeben werden.

Abbildung 14 Freigabe aller Einträge

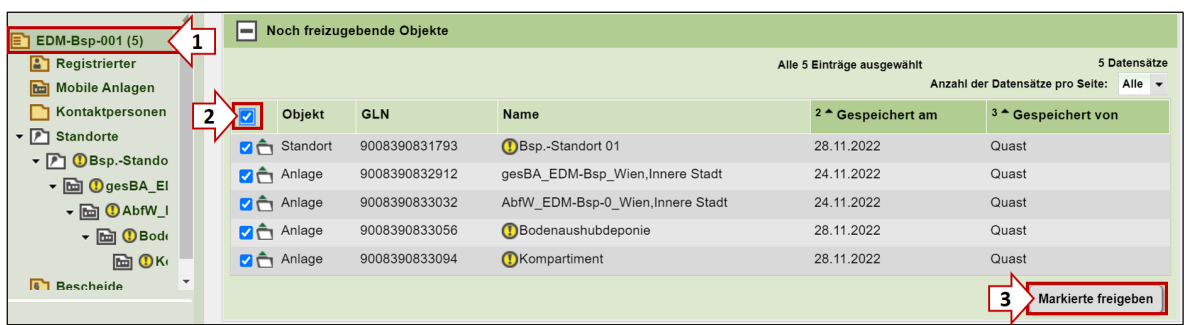

#### **Information:**

- Nur freigegebene Einträge können als ordnungsgemäß registriert gelten; ohne Freigabe sind die Einträge nicht für die Behörde sichtbar.
- Es können auch einzelne Einträge mit dem "Freigeben-Icon" in der Toolbar rechts oben freigegeben werden:

#### Abbildung 15 Icon "Freigeben"

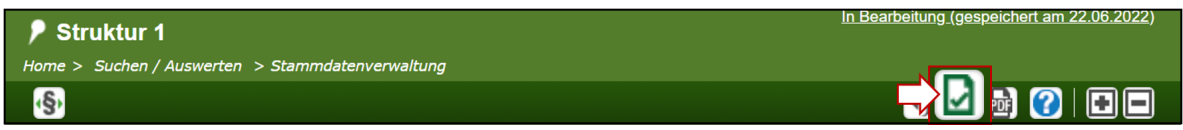

#### **Erstellt von**

Bundesministerium für Klimaschutz, Umwelt, Energie, Mobilität, Innovation und Technologie Abteilung V/4 – EDM Programm Umwelt Telefon: +43 1 71162 613528 E-Mail[: edm@bmk.gv.at](mailto:edm@bmk.gv.at)

Erstellt am: 1. Februar 2023